# ЛитРес: Школа

# Инструкция читателя

Версия документа: 1.2 Дата последнего обновления: 09 августа 2019 г. Постоянное размещение: <https://goo.gl/lhWVHm>

## <span id="page-0-0"></span>Введение

Проект [«ЛитРес:](http://sch.litres.ru/) Школа» разработан на базе «ЛитРес: Библиотека» и позволяет школьным библиотекам, подключенным к проекту, выдавать электронные книги прямо на устройства читателей.

Учащиеся школ получают бесплатный доступ к электронным книгам школьной программы и современной литературе разных жанров для детей и подростков. Главное достоинство системы – быстрое получения книг в любом месте, где есть Интернет. А также удобное чтение на любых устройствах: на компьютере, ноутбуке, планшете или смартфоне (в том числе в режиме «офлайн»).

В данной инструкции рассмотрены только функциональные возможности учётных записей читателей. Инструкции для [библиотекарей](https://goo.gl/afE0lC) и [операторов](https://goo.gl/w2iSz6) представлены в отдельных документах.

# <span id="page-1-0"></span>Содержание

[Введение](#page-0-0)

[Содержание](#page-1-0)

Получение [читательского](#page-2-0) билета

Где и как можно пользоваться электронной [библиотекой?](#page-2-1)

Чтение через [персональный](#page-2-2) компьютер или ноутбук

Вход [читателя](#page-2-3) в систему

Поиск, [получение](#page-3-0) и чтение книг

Чтение через мобильные [приложения](#page-7-0)

[Приложение](#page-7-1) для Android

Установка и вход в мобильное [приложение](#page-7-2)

Поиск, [получение](#page-10-0) и чтение книг

[Приложение](#page-14-0) для iOS (iPhone, iPad)

Установка и вход в мобильное [приложение](#page-14-1)

Поиск, [получение](#page-16-0) и чтение книг

[Приложение](#page-19-0) для Windows 10

Установка и вход в мобильное [приложение](#page-19-1)

Поиск, получение и чтение книг

# <span id="page-2-0"></span>Получение читательского билета

Для получения читательского билета обратитесь к вашему школьному библиотекарю и скажите ему:

- ваше имя и фамилию;
- $\bullet$  класс:
- дату рождения (день, месяц, год);
- свой электронный почтовый ящик (e-mail) или номер мобильного телефона.

Библиотекарь создаст электронный читательский билет и вышлет на e-mail ваш личный логин и пароль.

Используя этот логин и пароль вы сможете в любом месте, где есть интернет (дома, в школе или в транспорте), авторизоваться на сайте [school.litres.ru](http://school.litres.ru) или в мобильных [приложениях](http://sch.litres.ru/go/) и приступить к чтению книг.

## <span id="page-2-1"></span>Где и как можно пользоваться электронной библиотекой?

Читать книги можно на любых персональных компьютерах (ноутбуках, моноблоках), а также на планшетах, смартфонах и других мобильных устройствах [\(Android,](#page-7-1) [iOS](#page-14-0), [Windows](#page-19-0) 10).

## <span id="page-2-2"></span>**Чтение через персональный компьютер или ноутбук**

#### <span id="page-2-3"></span>**Вход читателя в систему**

Для авторизации откройте в браузере вашего компьютера или ноутбука сайт [school.litres.ru](http://school.litres.ru) В верхнем правом углу экрана нажмите «**Войти в библиотеку**». В появившейся форме «Вход для читателей и библиотекарей» в поле для ввода «Логин или почта» укажите выданный вам номер читательского билета (логин) и нажмите кнопку «**Продолжить**». Далее в форме «Добро пожаловать!» в поле для ввода «Введите пароль» укажите ваш пароль и нажмите кнопку «**Войти**».

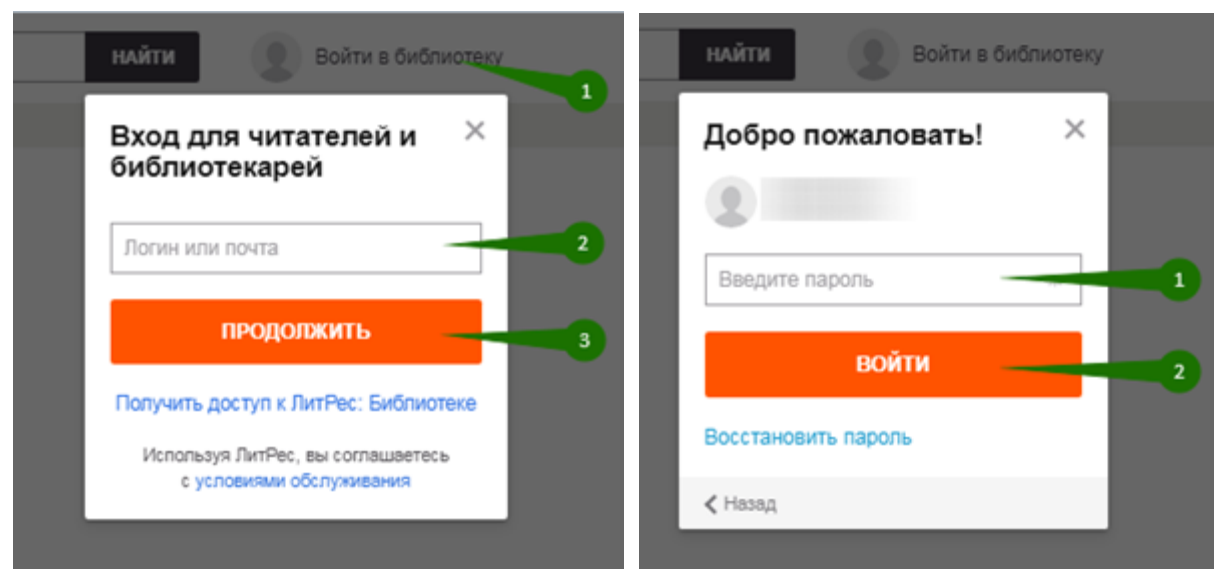

Если вы забыли или потеряли свой номер читательского билета или пароль, нажмите «**Восстановить пароль**». Письмо (SMS) для восстановления пароля будет отправлено на электронную почту (номер телефона), которая указана в настройках вашего аккаунта.

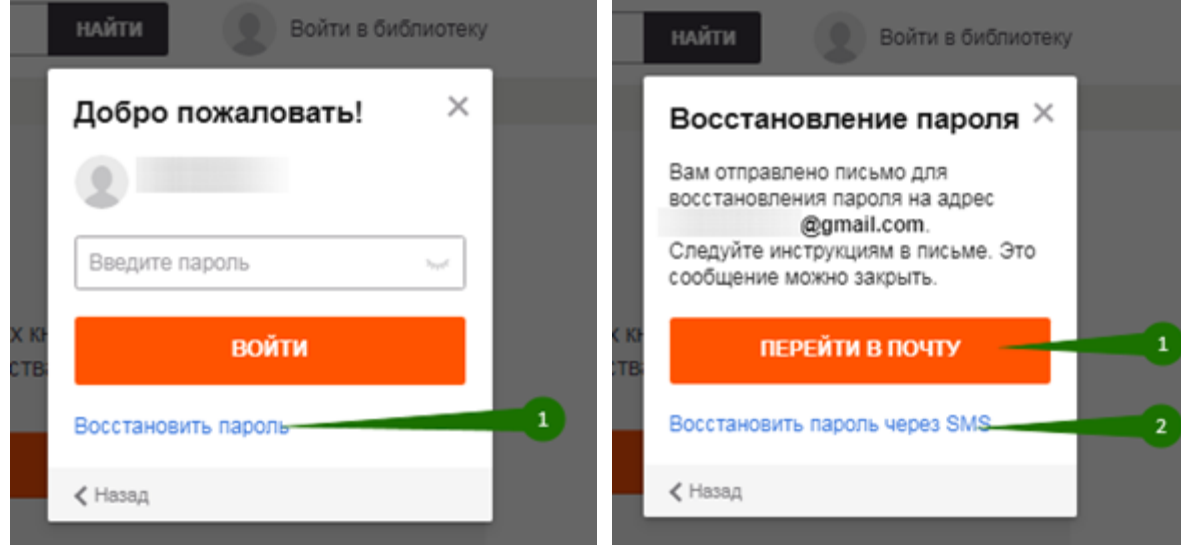

<span id="page-3-0"></span>**Поиск, получение и чтение книг**

На сайте электронной библиотеки представлено большое количество интересных электронных книг в различных жанрах. И читатель может получить любую из них, если она соответствует его возрасту.

Чтобы быстро найти интересующую книгу воспользуйтесь поиском. Введите автора или название книги в поле для поиска и нажмите кнопку «**Найти**». Наиболее релевантные вашему запросу варианты буду предложены на этапе ввода, их можно сразу просмотреть.

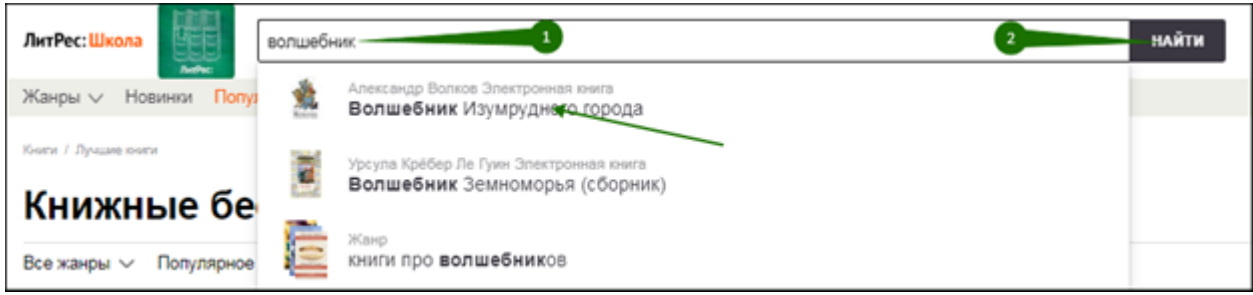

На странице книги можно ознакомиться с ее описанием и отзывами, добавить книгу в отложенные, нажав кнопку «**Отложить**». Для того чтобы получить книгу в библиотеке нажмите кнопку «**Взять в библиотеке**». Книга будет сразу выдана, и вы сможете приступить к ее чтению, нажав кнопку «**Читать онлайн**».

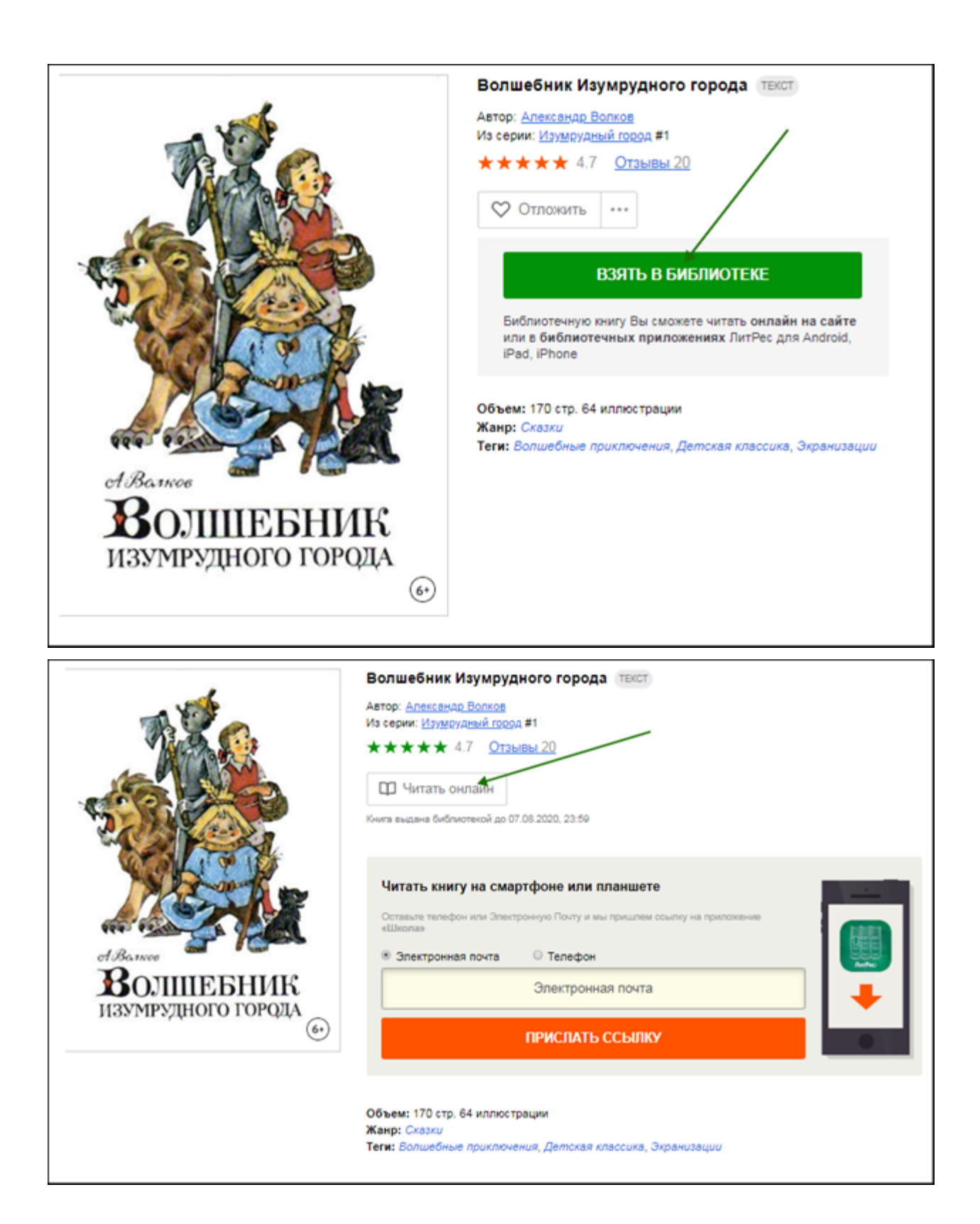

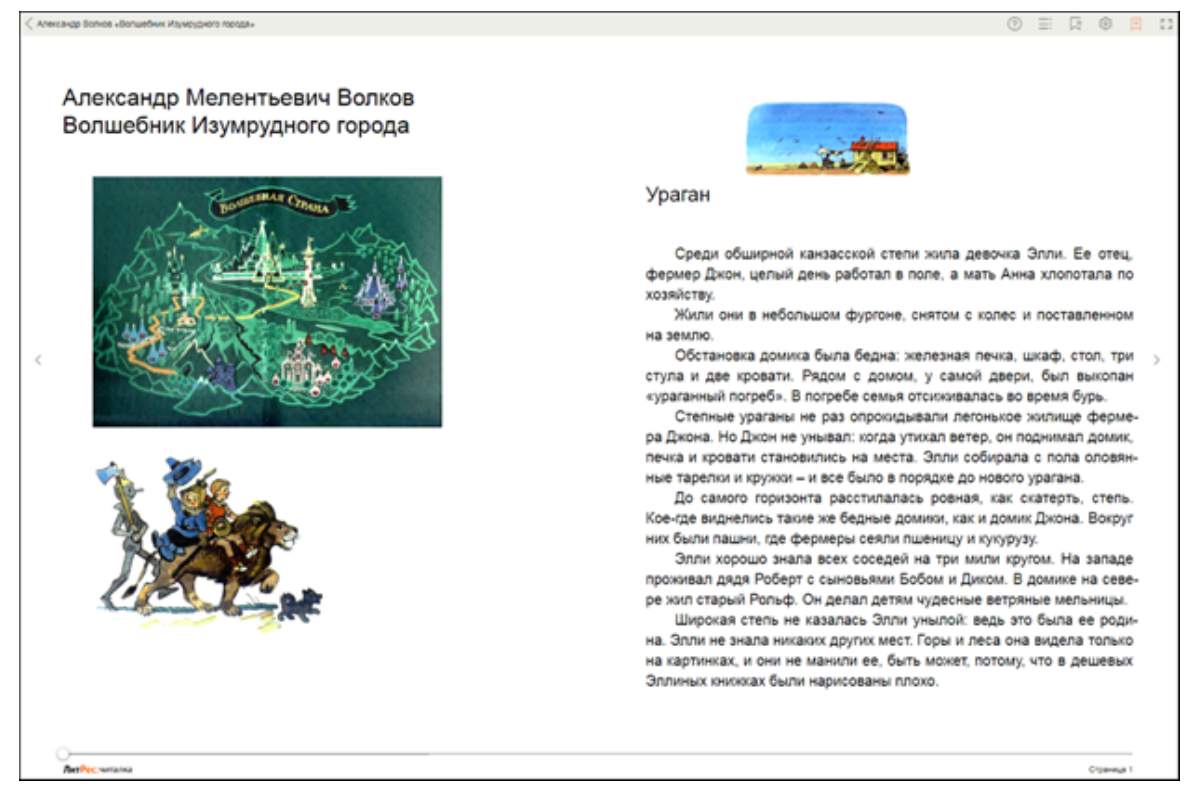

*Для пролистывания книги используйте кнопки-стрелки на клавиатуре или колёсико мыши*.

Когда вы закончите чтение книги, вам не нужно «возвращать» её в библиотеку – она автоматически вернется в библиотеку через год после получения.

На странице книги вместо кнопки «**Взять в библиотеке**» может быть кнопка «**Запросить у библиотекаря**». Это означает, что вы не можете мгновенно получить книгу. Вам необходимо сначала *запросить* книгу, а потом некоторое время подождать, пока библиотекарь выдаст вам эту книгу.

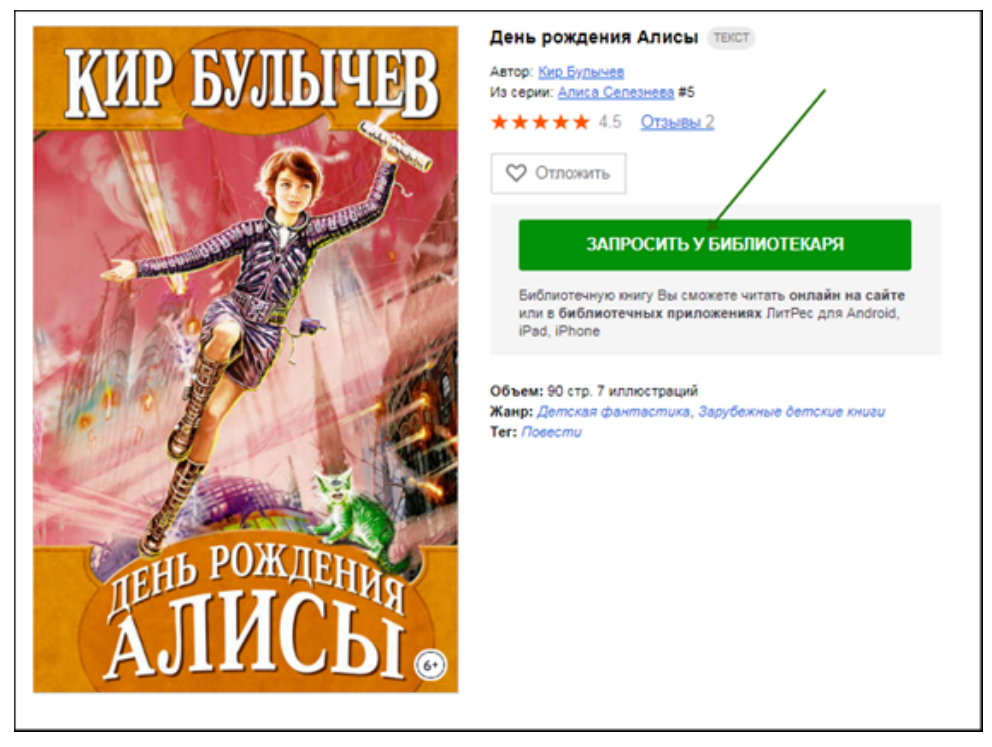

После того как библиотекарь одобрит ваш запрос и выдаст вам книгу, вы получите уведомление на e-mail. Выданная книга появится в разделе «Мои книги» → «Библиотечные».

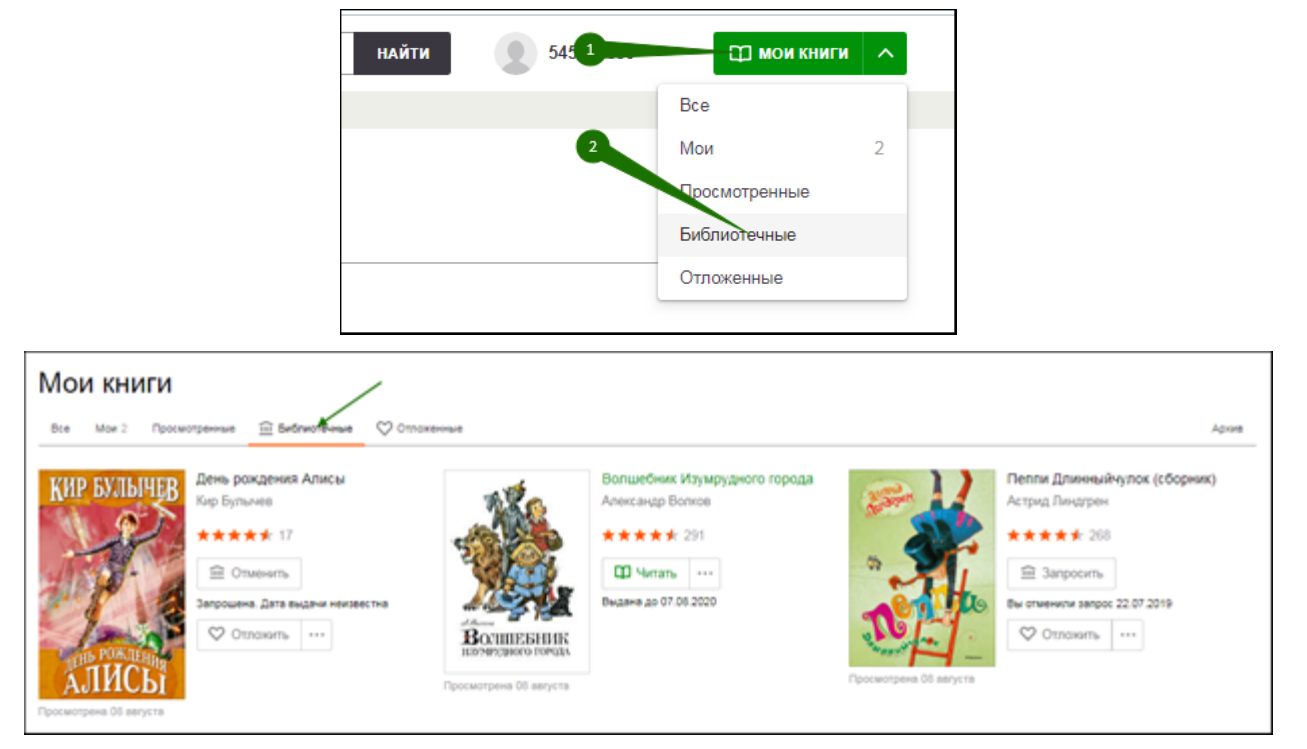

В этом разделе будут собираться все книги, полученные вами в библиотеке (или принудительно выданные вам библиотекарем). И вам не придётся каждый раз повторно их искать.

В некоторых случаях библиотекарь может отказать вам в выдаче книги. В этом случае вы также получите уведомление на ваш e-mail, в котором будет написана причина отказа.

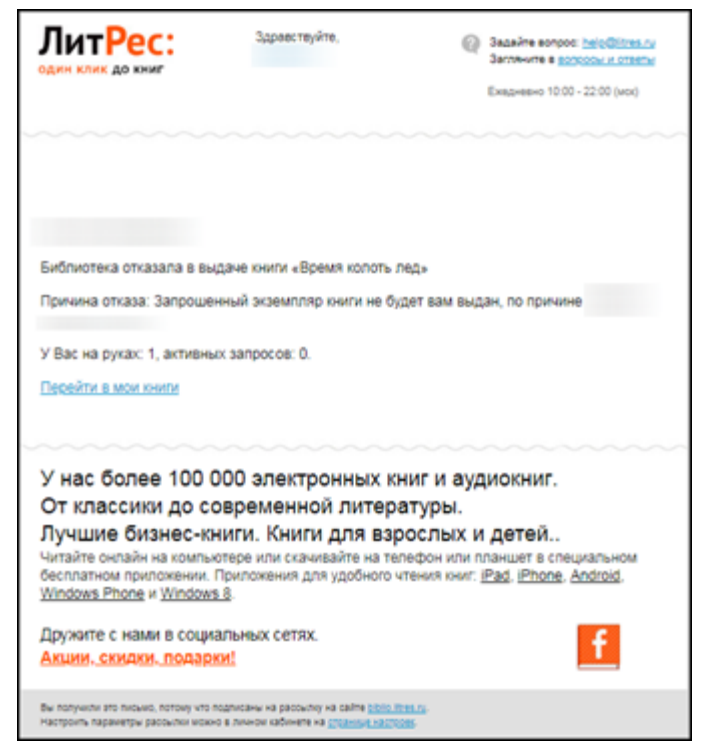

#### <span id="page-7-0"></span>**Чтение через мобильные приложения**

Для удобства получения и чтения книг вы можете использовать планшеты и смартфоны под управлением [Android,](#page-7-1) [iOS](#page-14-0) и [Windows](#page-19-0) 10. Для этого нужно установить мобильное приложение «ЛитРес: Школа». В отличие от сайта, на мобильных устройствах присутствует возможность чтения выданных книг в режиме «офлайн» – без подключения к сети интернет.

#### <span id="page-7-1"></span>**Приложение для Android**

<span id="page-7-2"></span>Установка и вход в мобильное приложение

Зайдите в браузере своего устройства на сайт **[sch.litres.ru/go](http://sch.litres.ru/go/)** и выберите «**Android**». В магазине приложений «Google Play» установите бесплатное приложение «Школа!». После завершения установки нажмите «**Открыть**».

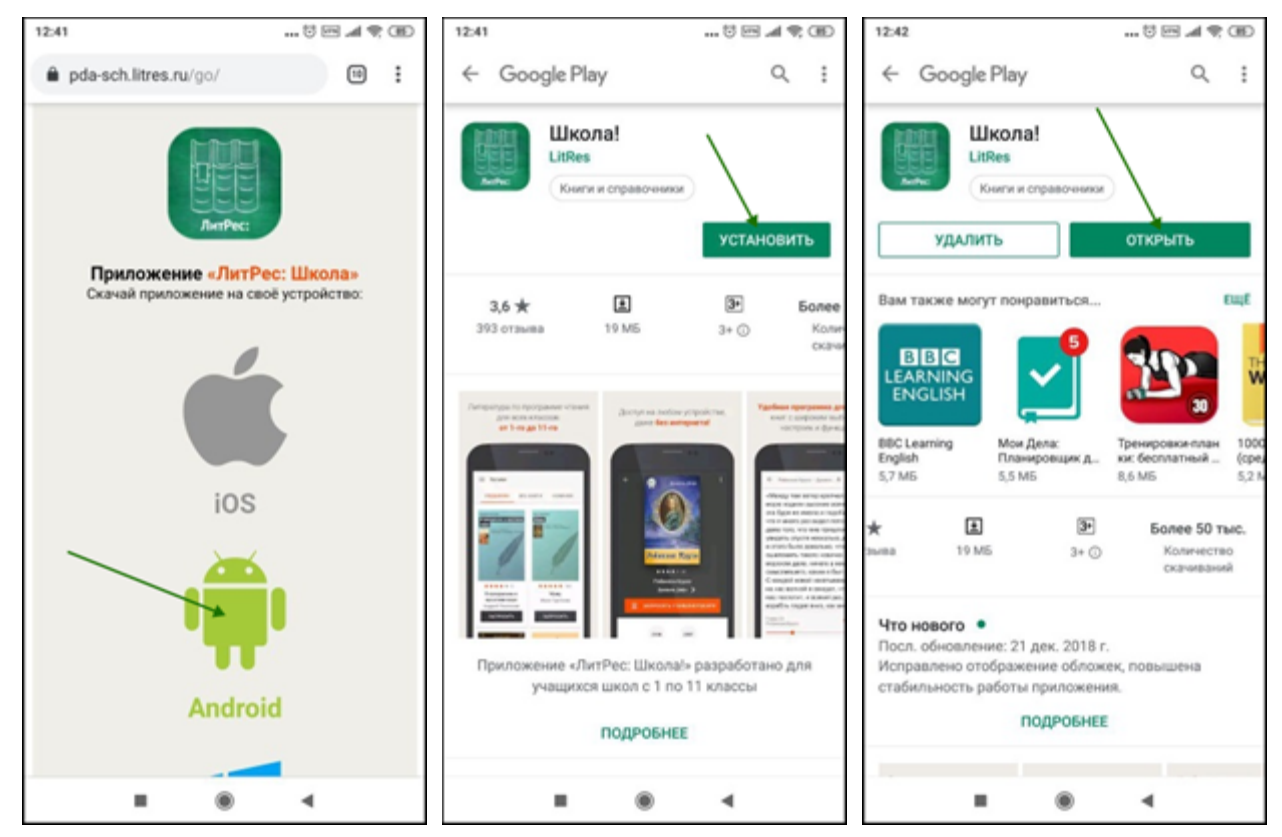

При первом запуске приложения нужно авторизоваться. Введите в поля формы выданный вам номер читательского билета (логин) и пароль и нажмите «**Войти**».

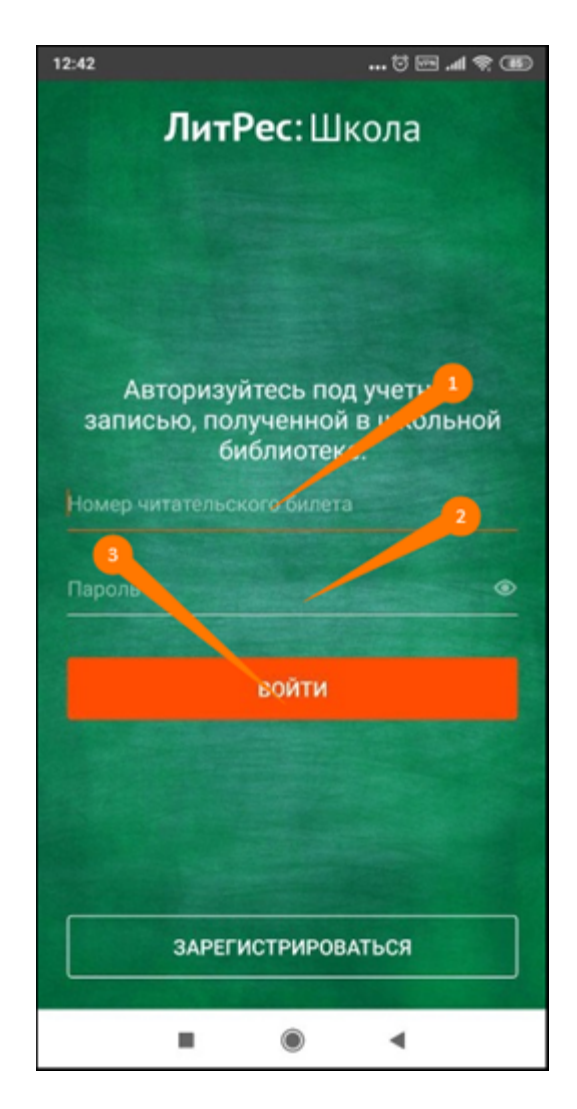

*Если вы забыли или потеряли свой номер читательского билета или пароль – обратитесь в школьную библиотеку.*

<span id="page-10-0"></span>Поиск, получение и чтение книг

На главном экране находится список всех книг. Здесь вы можете найти наиболее популярные произведения.

Для перехода в меню нажмите на иконку меню  $\equiv$  в левом верхнем углу экрана. В меню можно перемещаться по разделам приложения.

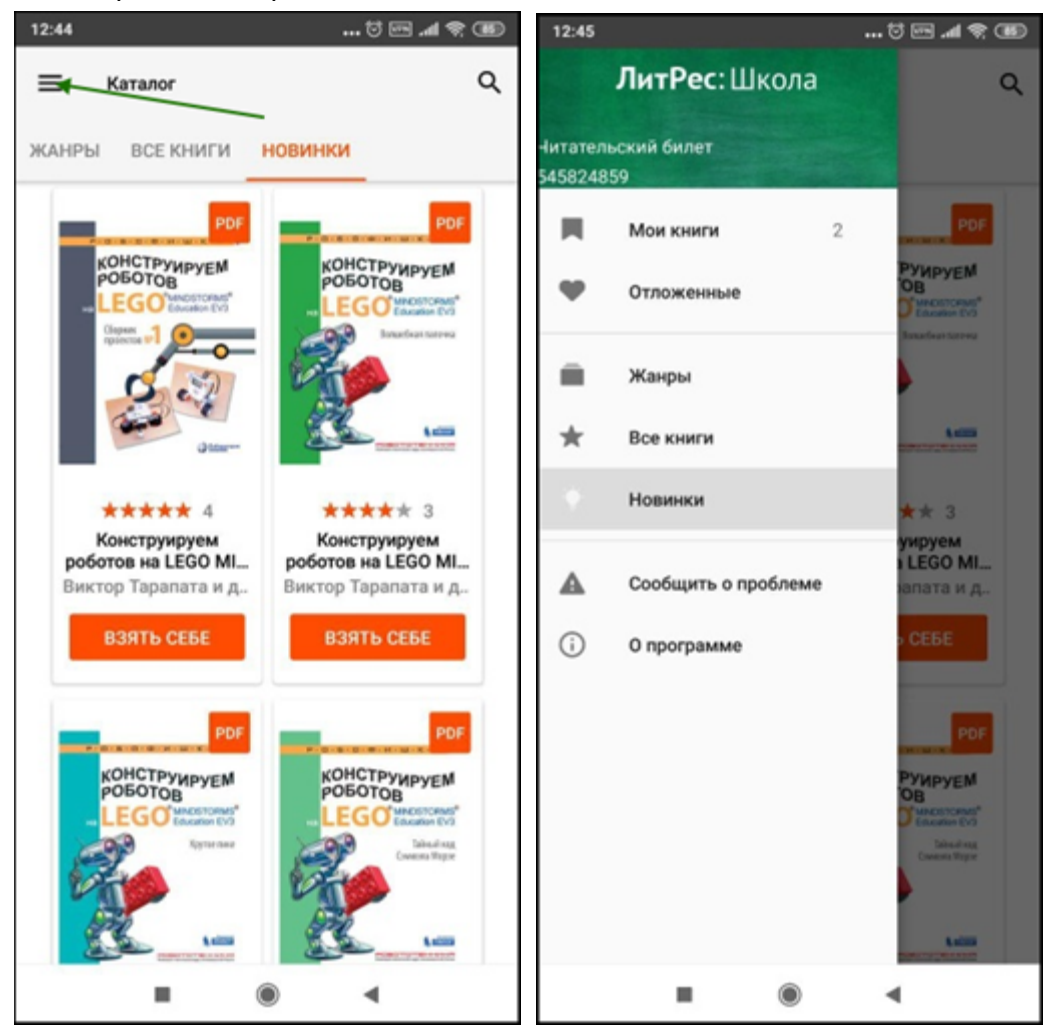

Для поиска нажмите на иконку поиска  $Q$ , впишите в строку поиска название книги или автора и выберите в результатах интересующее произведение.

Затем на странице с описанием книги нажмите кнопку «**Взять в библиотеке**» и сразу можете приступать к чтению.

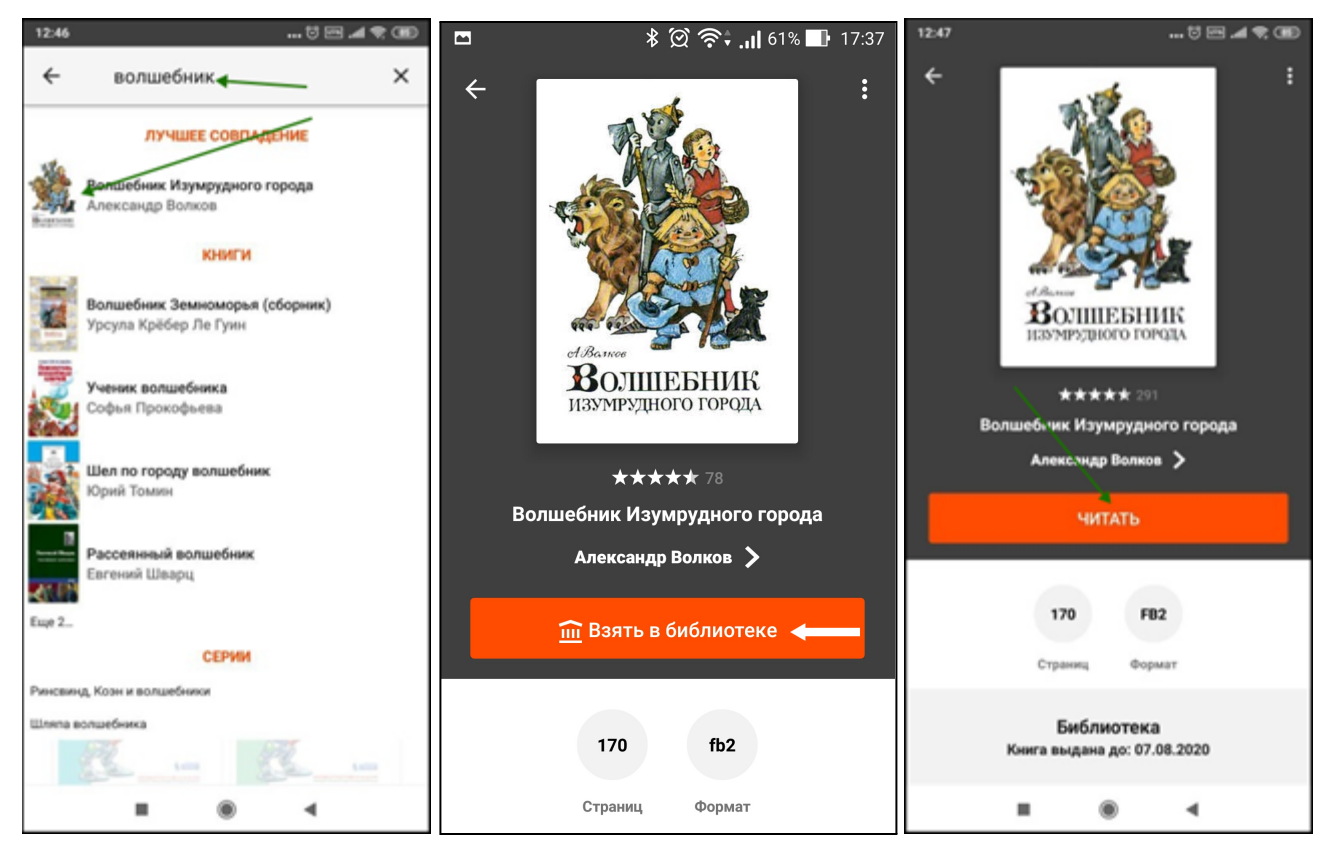

После того, как вы нажмете «**Читать**», книга откроется для чтения. Для перелистывания страниц книги вперед коснитесь правой части экрана, назад – левой части экрана. Если страницы не листаются, попробуйте сдвигать страницы в сторону. Для возврата на страницу книги нажмите на центр экрана и затем на стрелочку в верхнем левом углу экрана (1). Для вызова меню нажмите на центр экрана и затем выберите: настройки шрифта (2), оглавление (3), поставить закладку (4). Внизу страницы в правом углу вы можете отслеживать количество прочитанных страниц (5). Для изменения яркости экрана нужно провести по экрану вверх – для увеличения яркости или вниз – для уменьшения яркости.

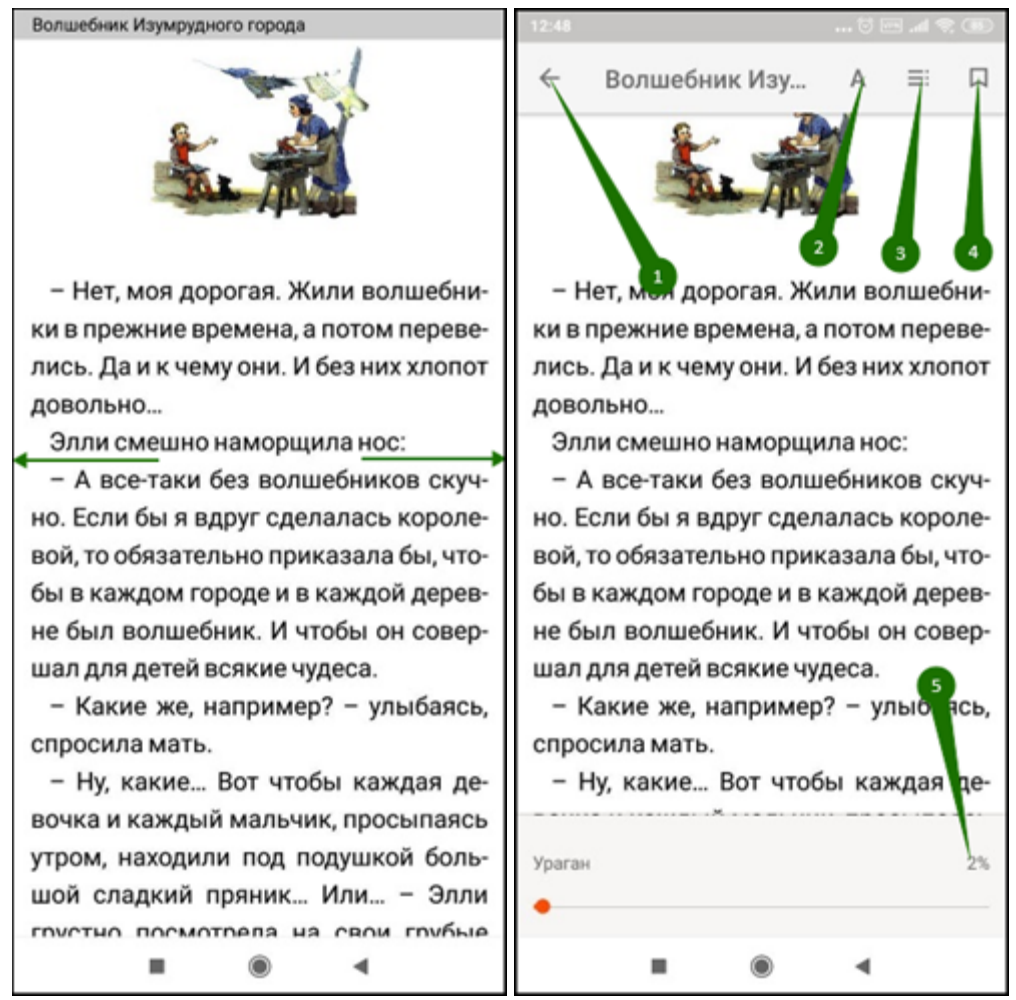

На странице книги вместо кнопки «**Взять в библиотеке**» может быть кнопка «**Запросить у библиотекаря**». Это означает, что вы не можете мгновенно получить книгу. Вам необходимо сначала *запросить* книгу, а затем некоторое время подождать, пока школьный библиотекарь выдаст вам эту книгу.

После того как библиотекарь одобрит ваш запрос и выдаст вам книгу, вы получите уведомление на e-mail, а также выданная книга появится в разделе меню «**Мои книги**». В этом разделе будут собираться все книги, полученные вами в библиотеке (или принудительно выданные вам библиотекарем). И вам не придётся каждый раз повторно их искать. Стоит отметить, что все книги, которые вы хотя бы один раз открывали для чтения, сохраняются в вашем мобильном устройстве до конца срока выдачи. И вы можете их читать в режиме «офлайн» без подключения к сети интернет.

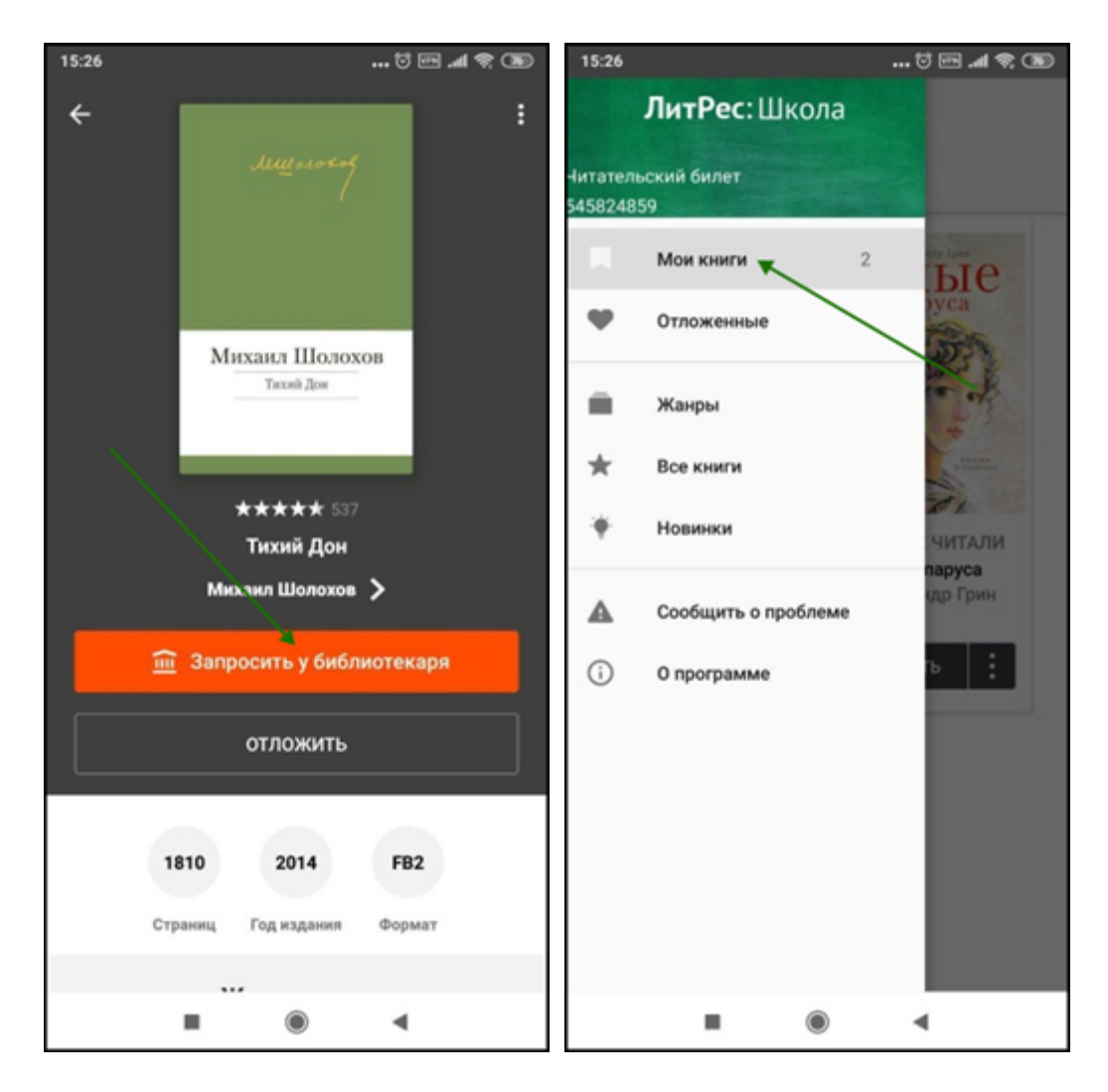

В некоторых случаях библиотекарь может отказать вам в выдаче книги. В этом случае вы также получите уведомление на ваш e-mail, в котором будет написана причина отказа.

### <span id="page-14-0"></span>**Приложение для iOS (iPhone, iPad)**

#### <span id="page-14-1"></span>Установка и вход в мобильное приложение

Зайдите в браузере своего устройства на сайт **[sch.litres.ru/go](http://sch.litres.ru/go/)** и выберите «**iOS**». В магазине приложений «App Store» установите бесплатное приложение «Школа!». После завершения установки нажмите «**Открыть**».

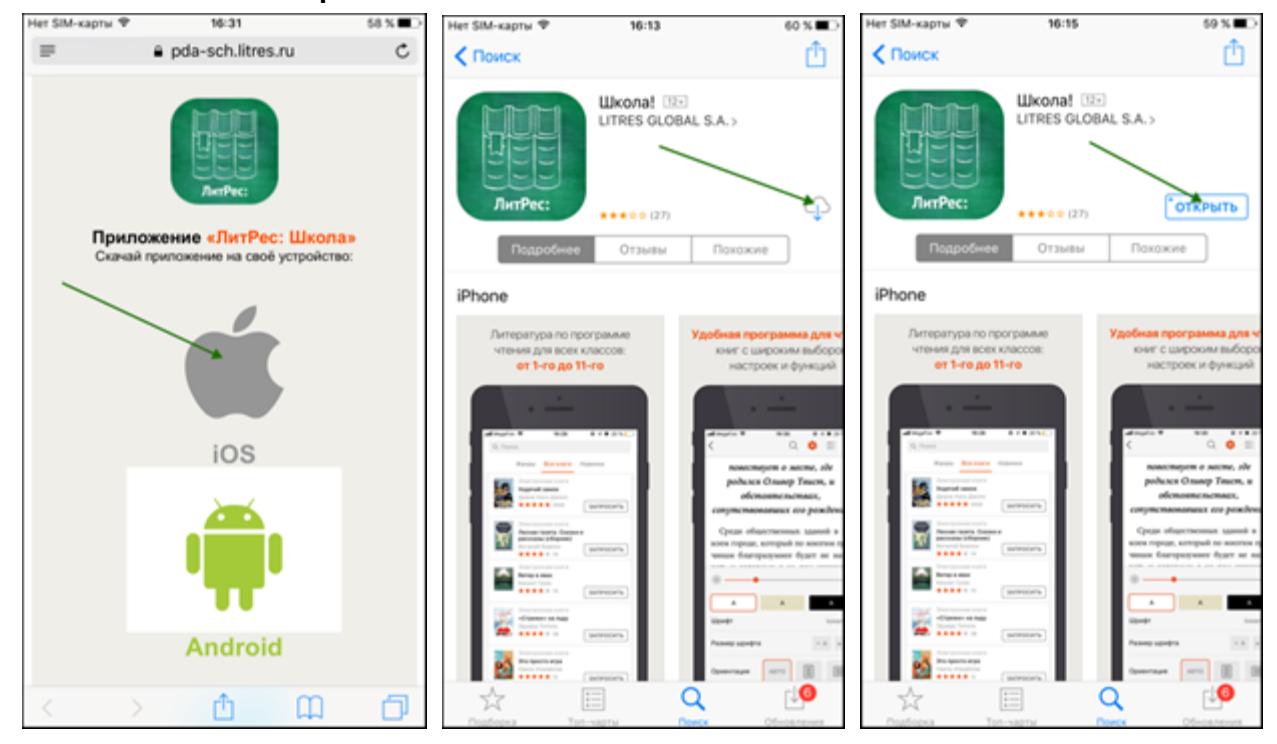

При первом запуске приложения нужно авторизоваться. Введите в поля формы выданный вам номер читательского билета (логин) и пароль и нажмите «**Войти**».

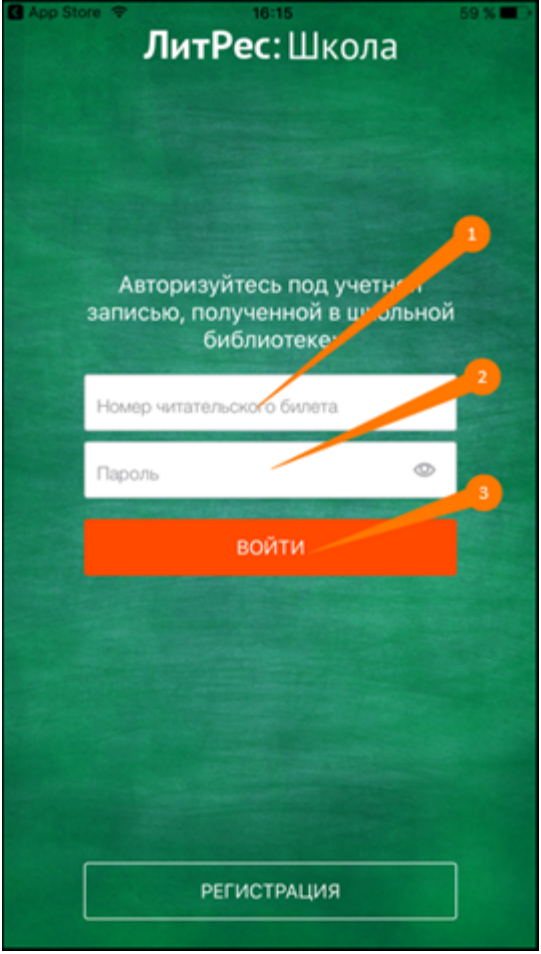

*Если вы забыли или потеряли свой номер читательского билета или пароль – обратитесь в школьную библиотеку.*

<span id="page-16-0"></span>Поиск, получение и чтение книг

Основное меню находится внизу экрана. Здесь можно осуществлять поиск по книгам и авторам. Для поиска книг нажмите на иконку «**Поиск**» внизу экрана или воспользуйтесь строкой поиска сверху.

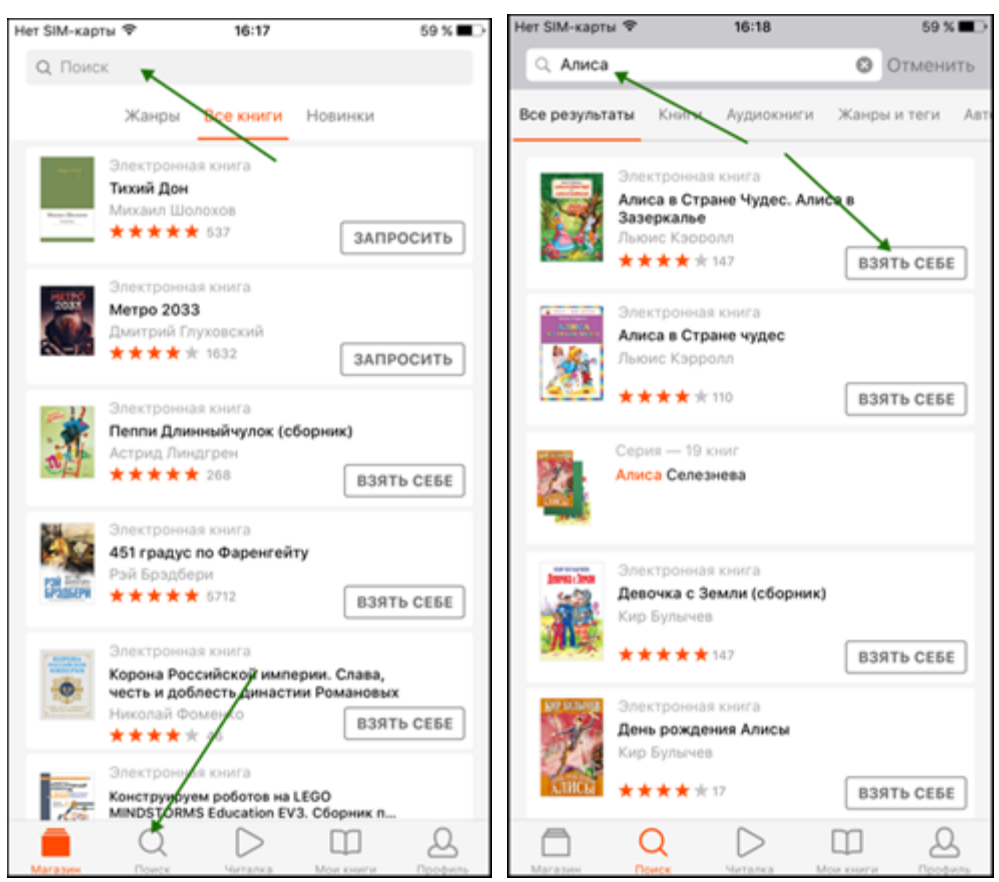

Впишите в строку поиска название книги или автора и выберите в результатах интересующее произведение. Взять книгу можно сразу из результатов поиска, нажав кнопку «**Взять себе**» либо на странице с описанием книги, нажав кнопку «**Взять почитать**». Далее вы можете приступать к чтению, нажав кнопку «**Читать**».

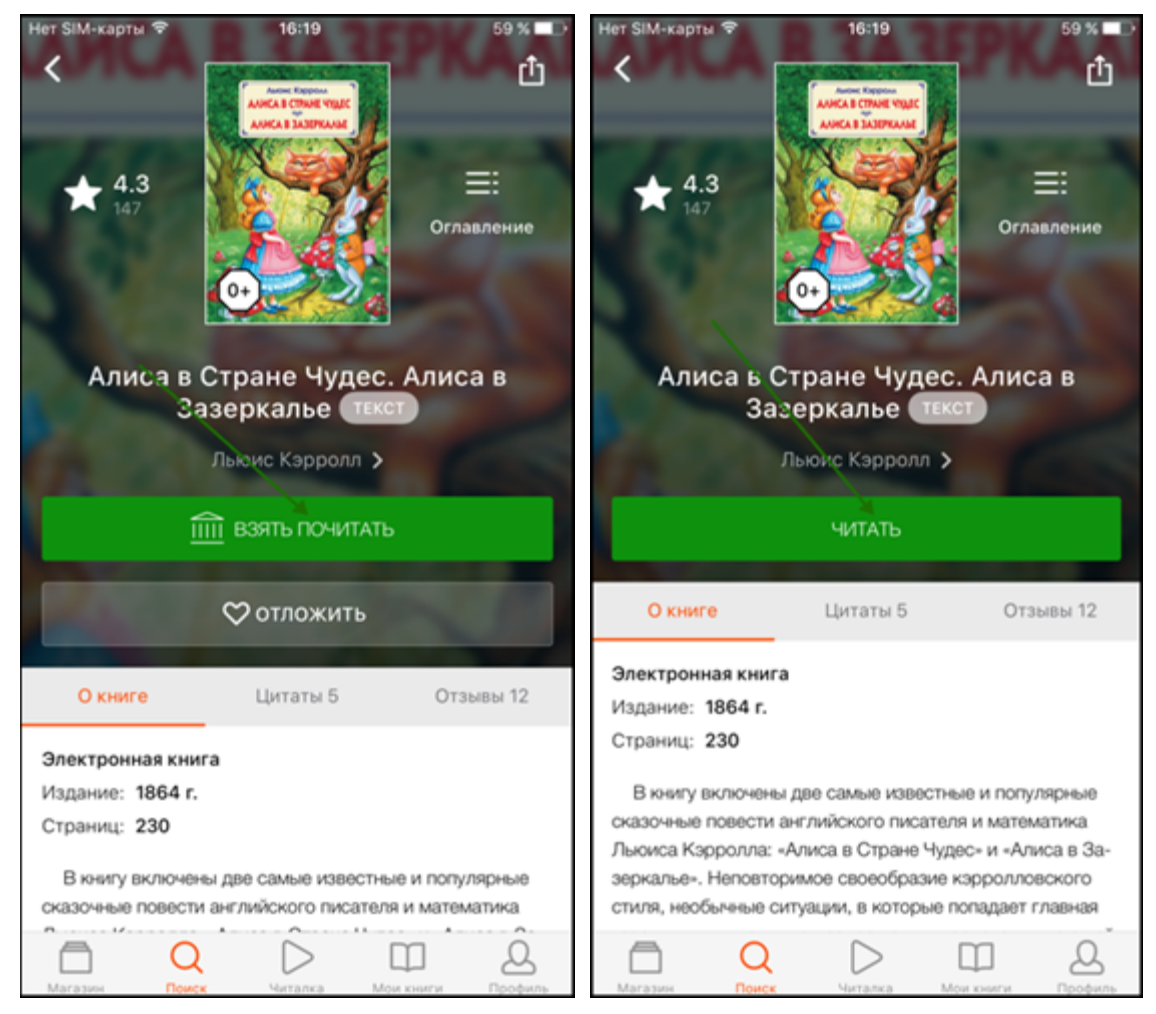

После того, как вы нажмете «**Читать**», книга откроется для чтения. Для перелистывания страниц книги вперед коснитесь правой части экрана, назад – левой части экрана. Если страницы не листаются, попробуйте сдвигать страницы в сторону. Для возврата на страницу книги нажмите на центр экрана и затем на стрелочку в верхнем левом углу экрана (1) Для вызова меню нажмите на центр экрана и затем выберите: поиск (2), настройки (3), оглавление (4), поставить закладку (5). Внизу страницы в правом углу вы можете отслеживать количество прочитанных страниц (6). Для изменения яркости экрана нужно провести по экрану вверх – для увеличение яркости или вниз – для уменьшения яркости.

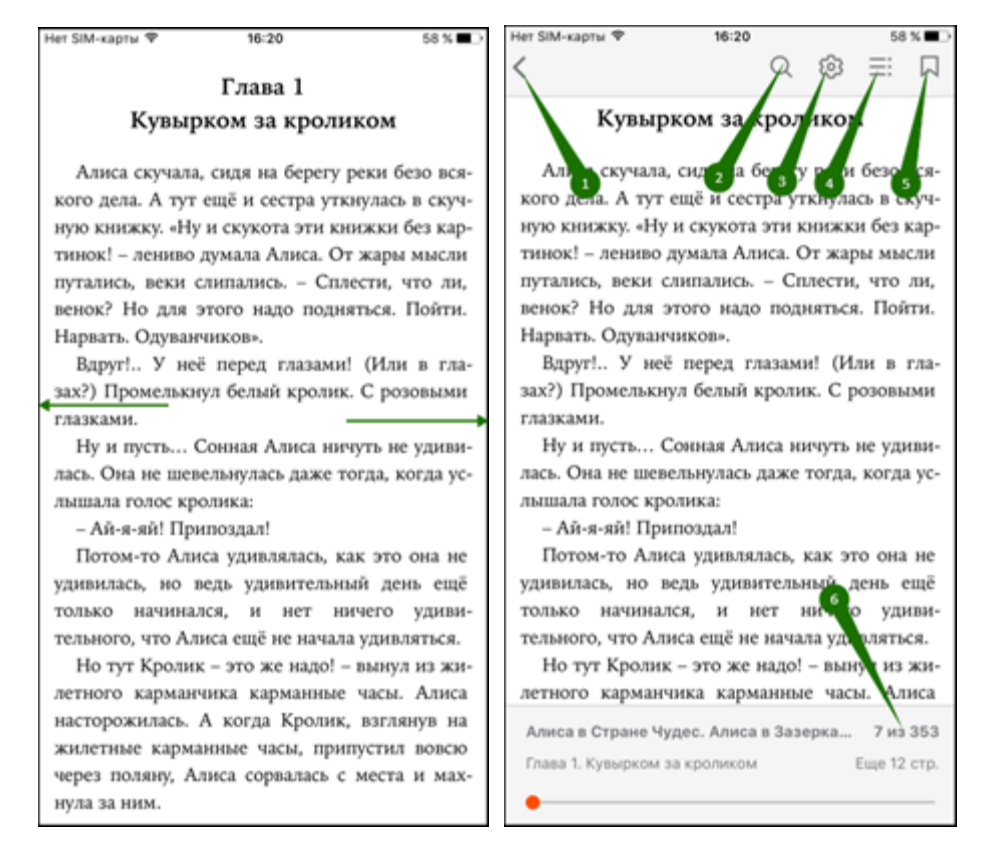

На странице книги вместо кнопки «**Взять почитать**» может быть кнопка «**Запросить в библиотеке**». Это означает, что вы не можете мгновенно получить книгу. Вам необходимо сначала *запросить* книгу и некоторое время подождать, пока школьный библиотекарь выдаст вам эту книгу.

После того как библиотекарь одобрит ваш запрос и выдаст вам книгу, вы получите уведомление на e-mail, а также выданная книга появится в разделе меню «**Мои книги**».

В этом разделе будут собираться все книги, полученные вами в библиотеке. И вам не придётся каждый раз повторно их искать. Стоит отметить, что все книги, которые вы хотя бы один раз открывали для чтения, сохраняются в вашем мобильном устройстве до конца срока выдачи. И вы можете их читать в режиме «офлайн» без подключения к сети интернет.

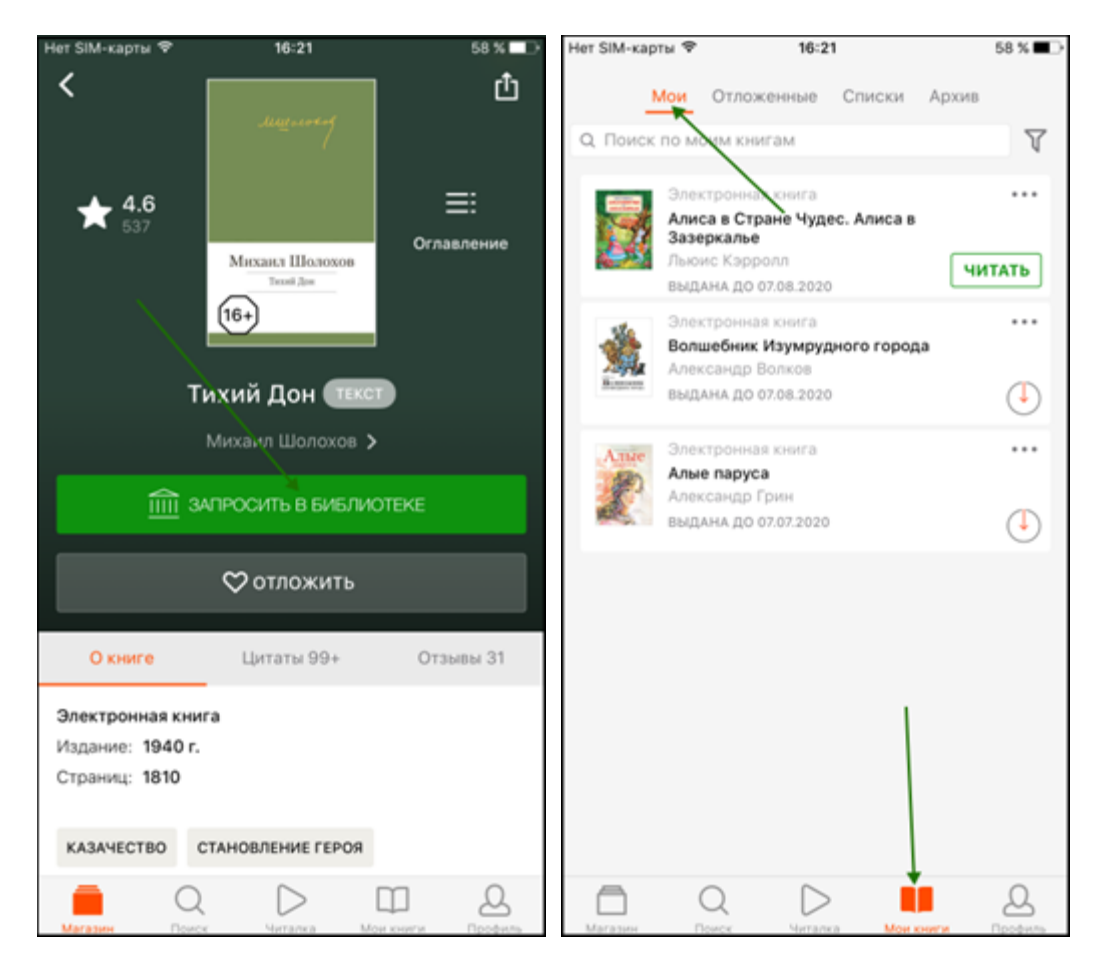

В некоторых случаях библиотекарь может отказать вам в выдаче книги. В этом случае вы также получите уведомление на ваш e-mail, в котором будет написана причина отказа.

<span id="page-19-0"></span>**Приложение для Windows 10**

<span id="page-19-1"></span>Установка и вход в мобильное приложение

Зайдите в браузере своего устройства на сайт **[sch.litres.ru/go](http://sch.litres.ru/go/)** и выберите «**Windows**». В магазине приложений «Windows Store» установите бесплатное приложение «ЛитРес: Школа». После завершения установки нажмите «**Запустить**».

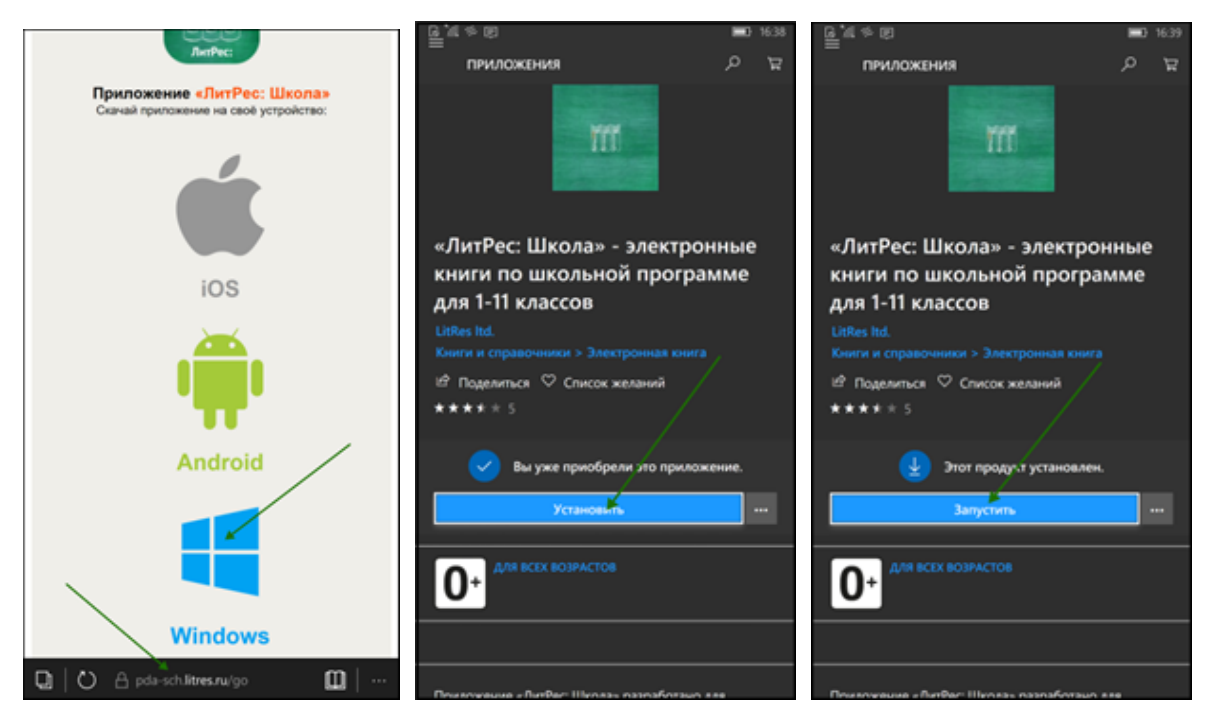

При первом запуске приложения нужно авторизоваться. Введите в поля формы выданный вам номер читательского билета (логин) и пароль и нажмите «**Войти**».

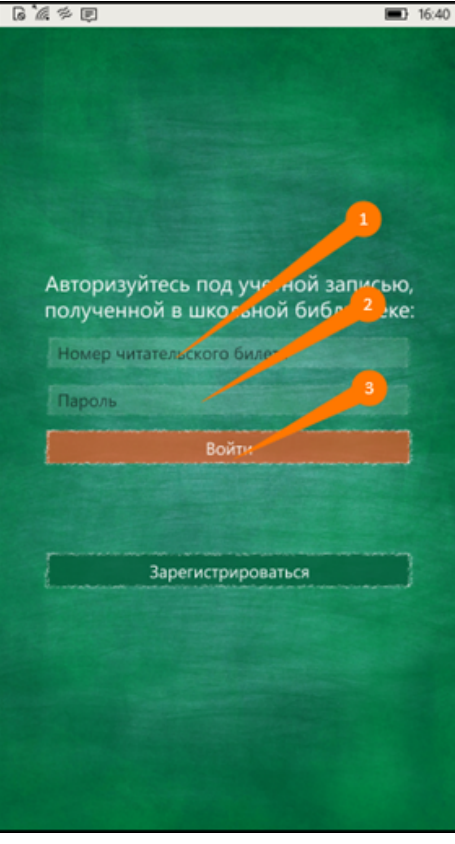

*Если вы забыли или потеряли свой номер читательского билета или пароль – обратитесь в школьную библиотеку.*

#### Поиск, получение и чтение книг

На главном экране находится список всех книг. Здесь вы можете найти наиболее популярные

произведения. Для перехода в меню нажмите на иконку меню **ведения в левом верхнем углу** экрана. В меню можно осуществлять поиск по книгам и авторам, а также перемещаться по разделам приложения.

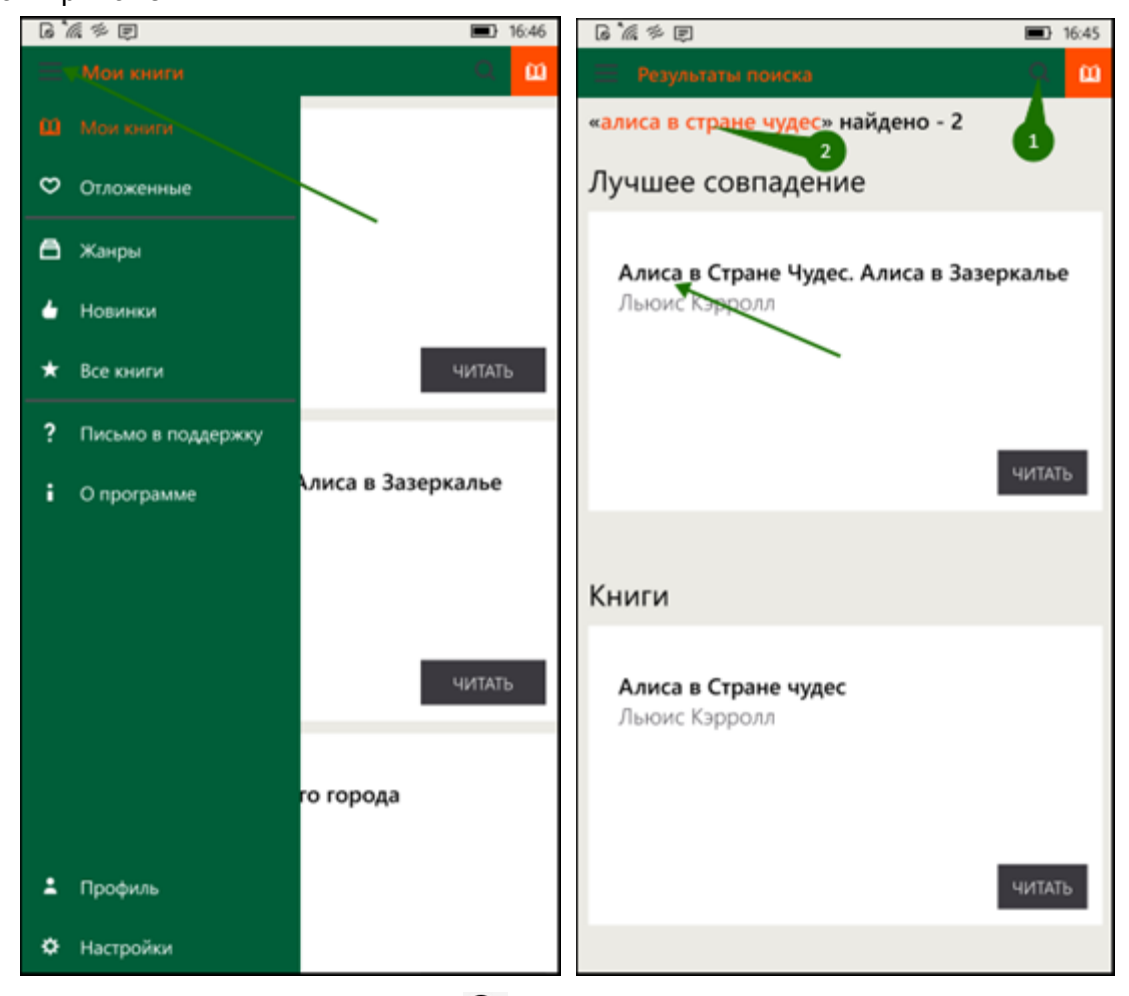

Для поиска нажмите на иконку поиска  $Q_{\rm B}$  в верхней части экрана, впишите в строку поиска название книги или автора и выберите в результатах интересующее произведение.

Затем на странице с описанием книги нажмите кнопку «**Взять в библиотеке**» и сразу же можете приступать к чтению.

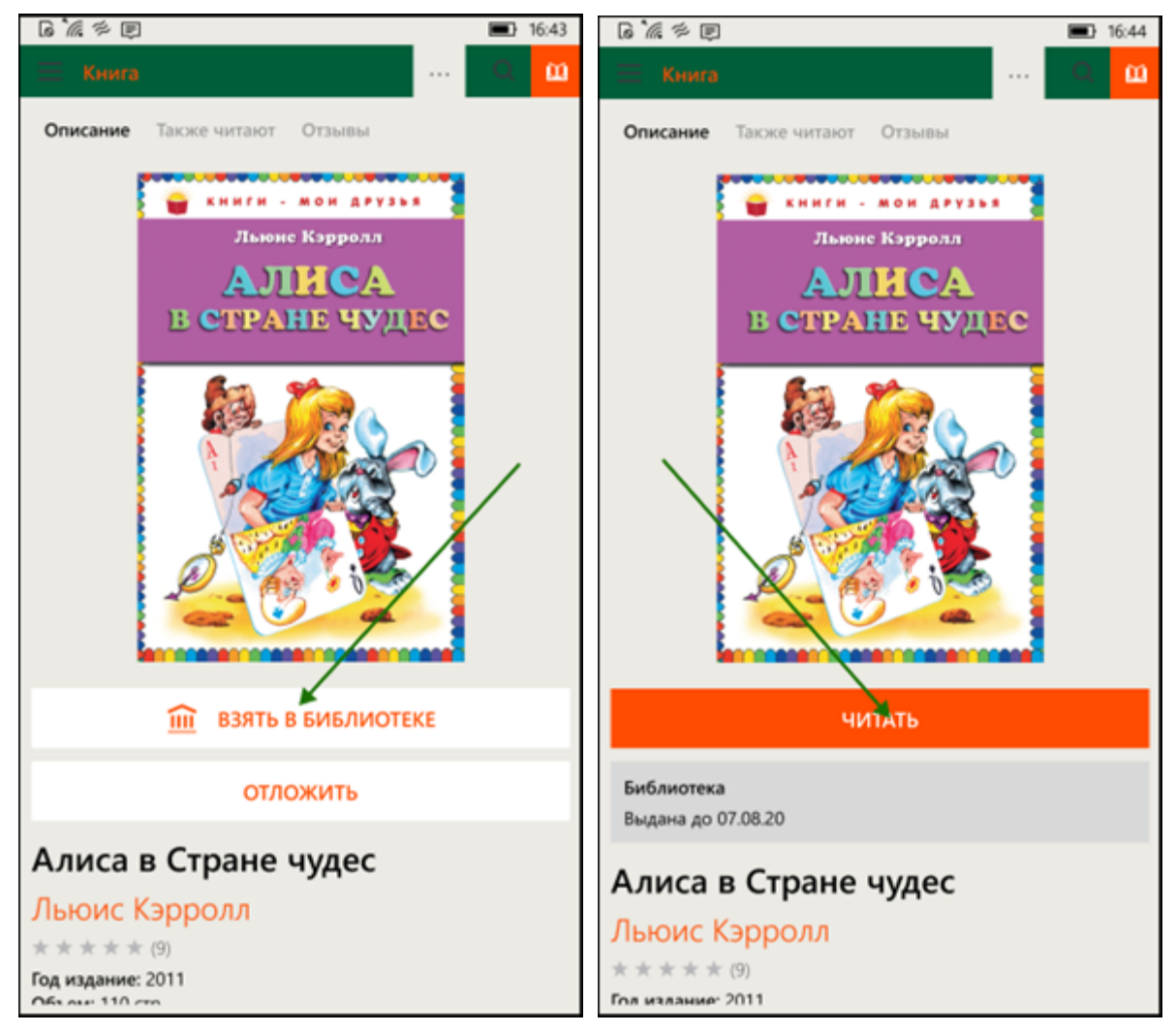

После того, как вы нажмете «**Читать**», книга откроется для чтения. Для перелистывания страниц книги вперед коснитесь правой части экрана, назад – левой части экрана. Если страницы не листаются, попробуйте сдвигать страницы в сторону. (1) Для вызова меню нажмите на центр экрана и затем выберите: оглавление (1), поставить закладку (2) настройки (3). Внизу страницы в правом углу вы можете отслеживать количество прочитанных страниц (4). Для изменения яркости экрана нужно провести по экрану вверх – для увеличения яркости или вниз – для уменьшения яркости.

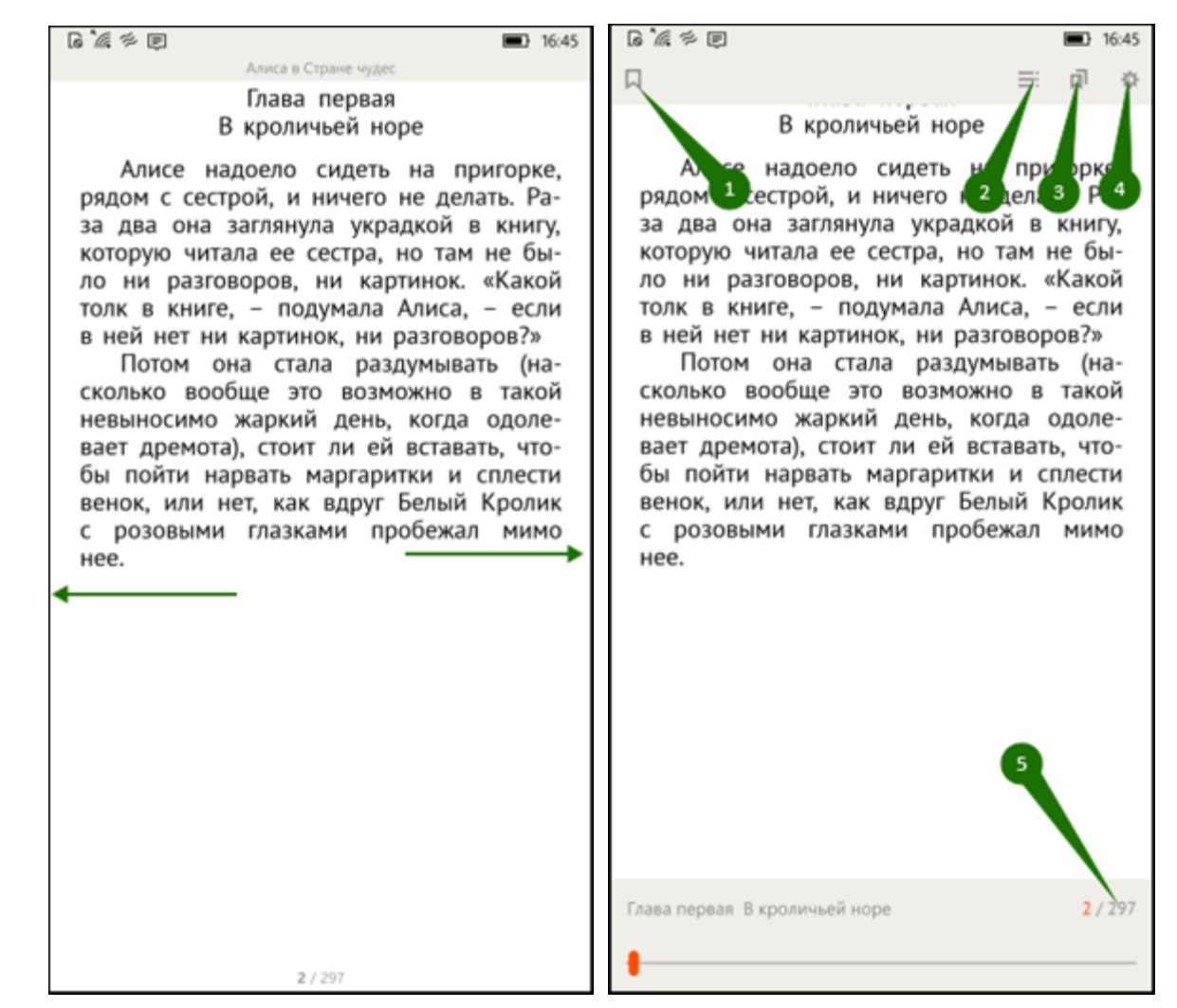

На странице книги вместо кнопки «**Взять в библиотеке**» может быть кнопка «**Запросить у библиотекаря**». Это означает, что вы не можете мгновенно получить книгу. Вам необходимо сначала *запросить* книгу и некоторое время подождать, пока школьный библиотекарь выдаст вам эту книгу.

После того как библиотекарь одобрит ваш запрос и выдаст вам книгу, вы получите уведомление на e-mail, а также выданная книга появится в разделе меню «**Мои книги**».

В этом разделе будут собираться все-все книги, полученные вами в библиотеке. И вам не придётся каждый раз повторно их искать. Стоит отметить, что все книги, которые вы хотя бы один раз открывали для чтения, сохраняются в вашем мобильном устройстве до конца срока выдачи. И вы можете их читать в режиме «офлайн» без подключения к сети интернет.

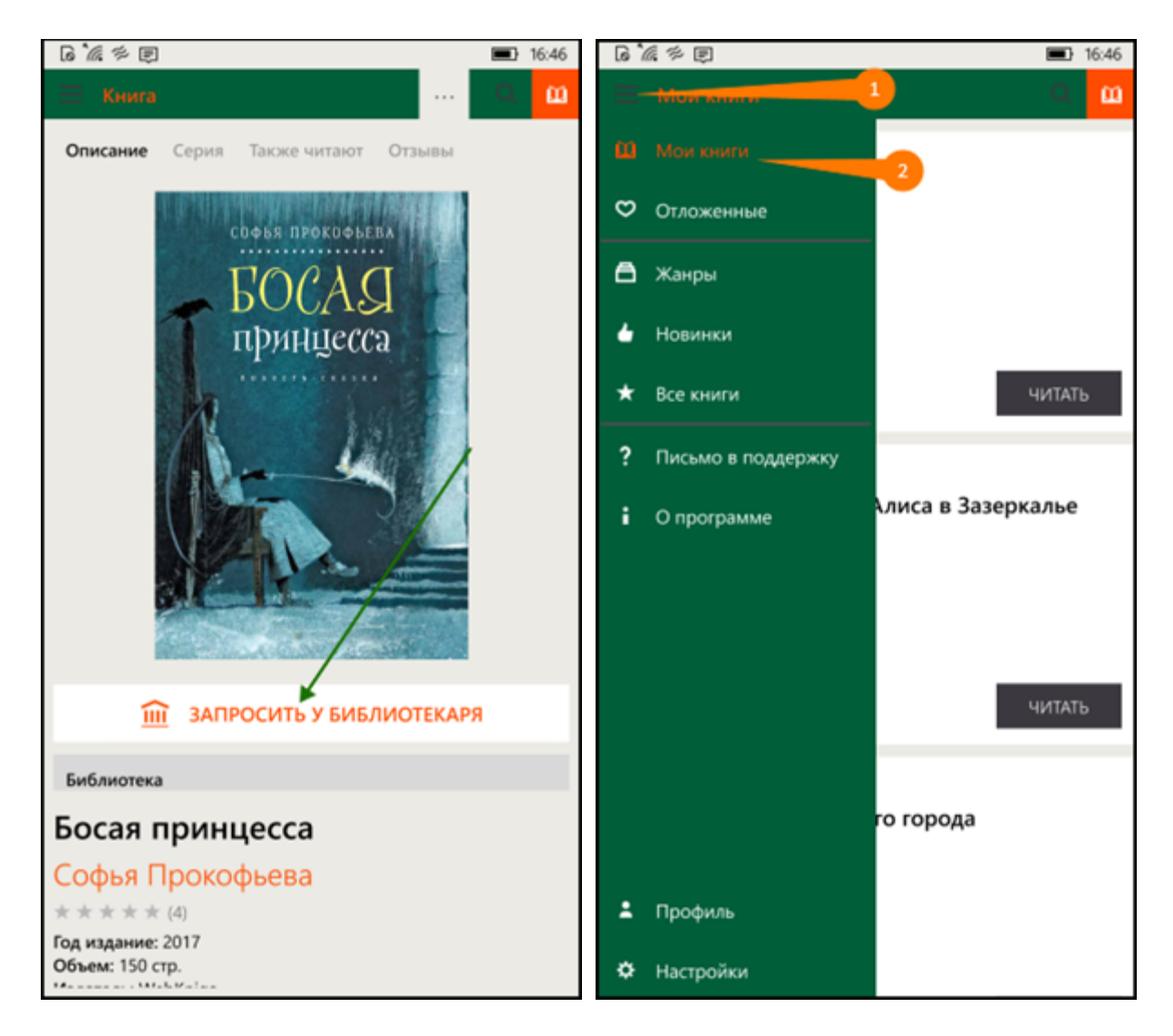

В некоторых случаях библиотекарь может отказать вам в выдаче книги. В этом случае вы также получите уведомление на ваш e-mail, в котором будет написана причина отказа.